George Fox University | georgefox.edu

# Campfire Text Chat

#### **Overview**

This document discusses the procedures for reserving and logging into the text chat system Campfire. Campfire works well for an online text discussion with no audio and no video.

- **Campfire Common Uses:** Text chat; used for group discussion for classes and administrative meetings
- **Campfire Features:** Real time multiple participants, text messages post to a central location in the order in which they are submitted
- **Campfire Requirements:** Computer with Internet Explorer or Firefox browser, 56K or high-speed Internet access
- **Campfire Reservation Procedure:**
	- o Log in to [http://calendar.georgefox.edu.](http://calendar.georgefox.edu/)
	- o Go to **My Requests**, and enter the event information in the top section.
	- o In the **Space Preference** section, select **VIR CHAT** in the **Specific Space** dropdown:

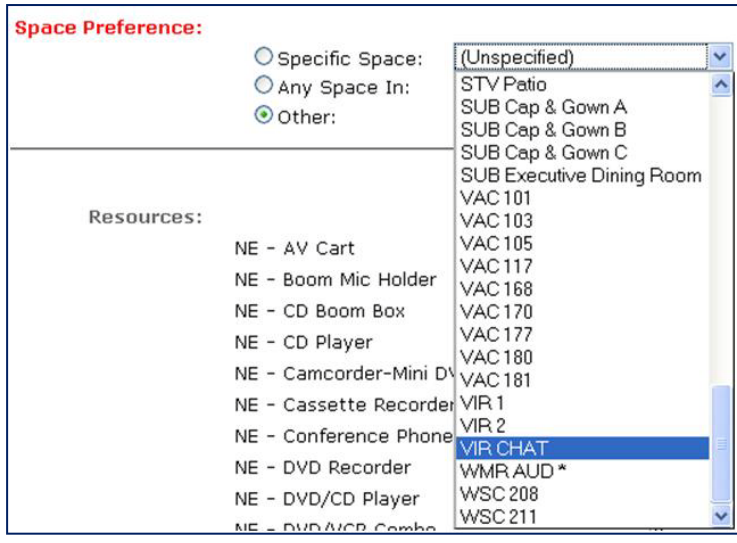

- o Be sure to enter an event description at the bottom of the screen, click the **Next** button, and click the **Submit Request** button. (The system will send you an initial email of your submission request; please note that this email is not the confirmation.)
- o Event Services will confirm your reservation, and you will receive a confirmation email for Room VIR CHAT.

### **Room Location for Class Schedule Listing**

When submitting courses to the Office of the Registrar, include the VIR CHAT room name (i.e. room location) and dates of video conferences using the **Course Submission Spreadsheet** in the **Notes/Comments** column.

## **Campfire Log In Information**

• URL: https://edtech.campfirenow.com/[xxx] to be supplied by Institutional Technology.

Contact the Service Desk to request the unique URL for your session. Please request this information at least twenty-four hours in advance. If your request is less than twenty-four hours in advance, call the Service Desk rather than sending an e-mail.

- Username Create your own login name.
- Password No password is needed.

#### *Send these instructions to your students/participants.*

Here are instructions that you can send to your students/participants on how to access the chat room. The Hybrid Learning Programs office can also work with you to include instructions in your FoxTALE course site.

Join the Live Chat on [Date], [Time] PST.

Go to https://edtech.campfirenow.com/[xxx] - This is a guest url.

Note: You can create your own login name.